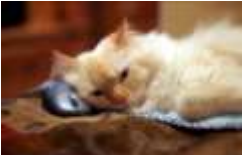

# **Marquette University** Spanish English Catalog (MaUSECat)

Instructions for Installing MaUSECat

You should install and configure the Adobe Photoshop Elements program *before* you install the MaUSECat files on your computer. See the help file entitled "Instructions for Configuring Adobe Photoshop Elements 6" or "Instructions for Configuring Adobe Photoshop Elements 7" to learn how to do this.

Insert the MaUSECat DVD disk into your computer's drive. Open the disk to view its contents. There are five files on the disk:

MaUSECat English.exe MaUSECat Spanish.exe Sample MaUSECat Creations.exe List of English pictures, videos, and music in MaUSECat.pdf List of Spanish pictures, videos, and music in MaUSECat.pdf

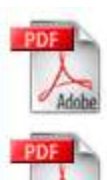

List of English pictures, videos, and music in MaUSECat.pdf Adobe Acrobat 7.0 Document

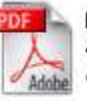

List of Spanish pictures, videos, and music in MaUSECat.pdf Adobe Acrobat 7.0 Document

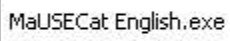

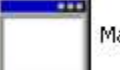

MaUSECat Spanish.exe

Sample MaUSECat Creations.exe

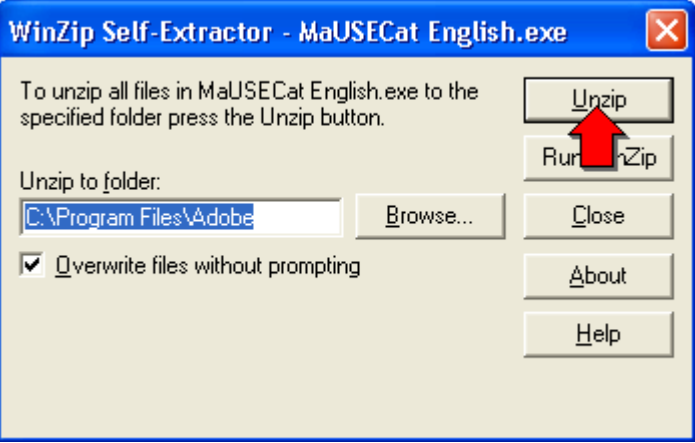

To install the English catalogs on your computer double click the file *MaUSECat English.exe*. Be patient. Depending on your computer system, it may take up to two minutes for the program to load. When it does click on the *Unzip* button.

### nstructions for Installing MaUSECat

On the screen you will see the progress as files are installed to the folder C:\Program Files\Adobe\MaUSECat.

When the program stops, click the *Close* button.

To install the Spanish catalogs, repeat the steps above with the file MaUSECat Spanish.exe.

To install examples of creations that can be made with MaUSECat, repeat the steps above with the file Sample MaUSECat Creations.exe.

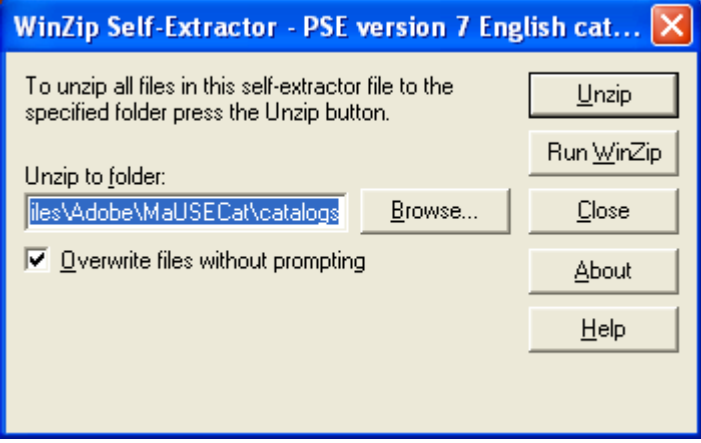

### WinZip Self-Extractor - MaUSECat English.exe To unzip all files in MaUSECat English.exe to the Unzip specified folder press the Unzip button. Run WinZip Unzip to folder: C:\Program Files\Adobe Browse... Close  $\nabla$  Overwrite files without prompting Help

If you are using version 7 of Adobe Photoshop Elements you must, as a final step, download and run the catalog updates. These are available at:

#### *English*

[\(http://academic.mu.edu/sppa/slong/mausecat/PSE](http://academic.mu.edu/sppa/slong/mausecat/PSE%20version%207%20English%20catalogs.exe)  [version 7 English catalogs.exe\)](http://academic.mu.edu/sppa/slong/mausecat/PSE%20version%207%20English%20catalogs.exe) *Spanish* [\(http://academic.mu.edu/sppa/slong/mausecat/PSE](http://academic.mu.edu/sppa/slong/mausecat/PSE%20version%207%20Spanish%20catalogs.exe)  [version 7 Spanish catalogs.exe\)](http://academic.mu.edu/sppa/slong/mausecat/PSE%20version%207%20Spanish%20catalogs.exe)

When you run these updates simply click the *Unzip* button, then the *Close* button.

The files *List of English pictures, videos, and music in MaUSECat* and *List of Spanish pictures, videos, and music in MaUSECat* show all of the media contained in the English and Spanish catalogs, respectively. The tags for each photo are also listed.

## Photos

a dog and a cat a 'dog ænd a ,kæt Familiarity Rating: Most Familiar Grammatical Forms: 5+ words, coordinated NP, demonstrative, genitive/possessive, prepositional phrase Semantic Field: Animals-Pet Stress Pattern: wSwws Syllable Length: 5 syllable

#### above

A,p.v Consonants: final /v/, medial /b/ Familiarity Rating: Familiar Grammatical Forms: 1 word, coordinated clauses,